## **DELL UltraSharp U2518D/U2518DX/U2518DR Dell Display Manager دليل المستخدم**

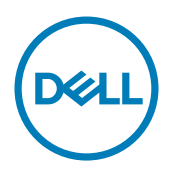

**الطراز: DR2518U/DX2518U/D2518U الطراز التنظيمي: Dt2518U**

**مالحظة:** تشير المالحظة إلى معلومات هامة تساعدك في االستخدام األفضل للكمبيوتر.

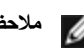

**حقوق الطباعة والنشر © لعام 2017 لشركة Inc Dell. أو الشركات التابعة لها**. جميع الحقوق محفوظة. تمثل Dell، وEMC، والعالمات التجارية الأخرى، علامات تجارية خاصة بشركة Dell Inc. أو الشركات التابعة لها. قد تكون العلامات التجارية الأخرى بمثابة علامات تجارية تابعة لمالكيها المعنيين.

 $\cdot \circ$  –  $\cdot \cdot \cdot \vee$ 

نسخة المراجعة. 00A

## **تايوتحملا**

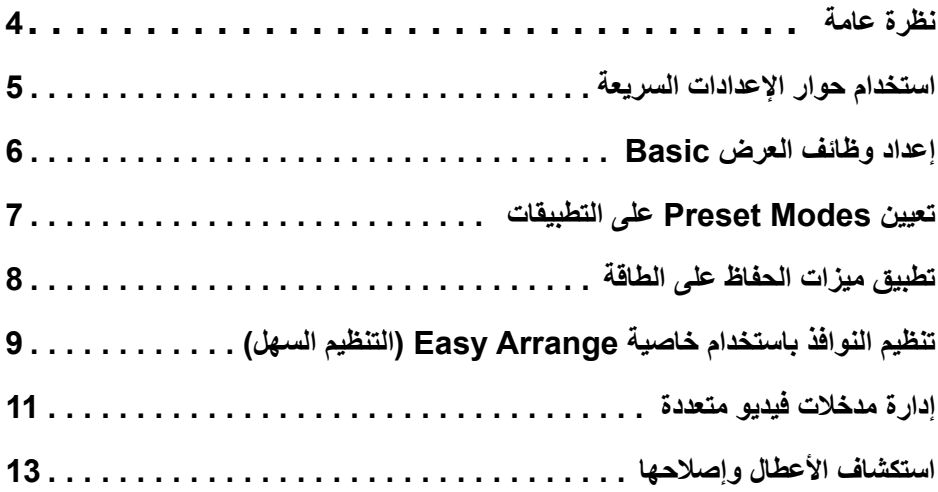

 $(\Omega)$ 

<span id="page-3-0"></span>ُيستخدم تطبيق **Manager Display Dell** وهو أحد تطبيقات نظام التشغيل Windows في إدارة شاشة واحدة أو مجموعة من الشاشات، حيث يسمح هذا التطبيق بإمكانية ضبط الصورة المعروضة وتحديد اإلعدادات التلقائية وإدارة طاقة الشاشة وتنظيم النافذة وتدوير الصور وغيرها من الخصائص المتوفرة في طرازات شاشات Dell. بمجرد تثبيت برنامج Manager Display Dell، يتم تشغيله عند كل مرة يتم فيها بدء تشغيل الكمبيوتر، ويتم ً أيض َّ ا وضع رمزه في حاوية اإلشعارات. ويتم عرض معلومات عن الشاشات الموصلة بالكمبيوتر عندما تمرر مؤشر الماوس فوق رمز حاوية اإلشعارات.

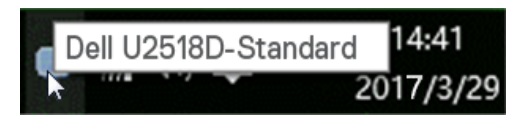

**ملحوظة:** يحتاج Manager Display Dell( مدير عرض Dell )إلى استخدام قناة CI/DDC( قناة ُ بيانات العرض/واجهة األوامر( لالتصال بشاشتك. ي َرجى التأكد من أن CI/DDC ُ مَمَّكن بالقائمة كما هو وارد أدناه.

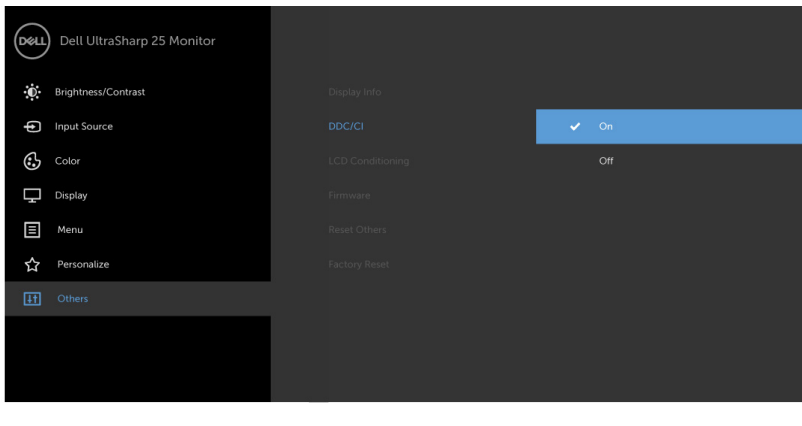

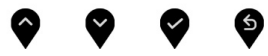

**D**EL

### **استخدام حوار اإلعدادات السريعة**

<span id="page-4-0"></span>يؤدي النقر فوق أيقونة علبة تبليغ Manager Display Dell إلى فتح مربع حوار **اإلعدادات السريعة**. عندما يكون هناك أكثر من موديل Dell مدعم واحد متصل بالنظام، يمكن تحديد شاشة مستهدفة محددة باستخدام القائمة المتوفرة. يتيح حوار **اإلعدادات السريعة** إجراء ضبط مناسب لمستويات Brightness وContrast للشاشة، ً يمكنك تحديد وضع مسبق الضبط يدويا أو تمكين التحديد التلقائي لوضع مسبق الضبط حسب التطبيق النشط.

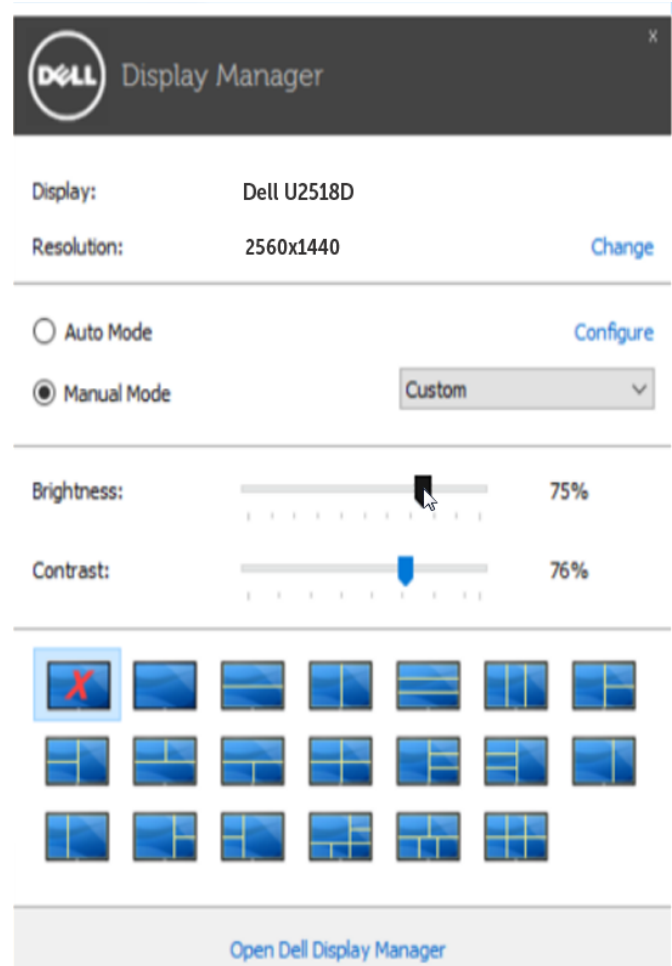

يوفر حوار **اإلعدادات السريعة** إمكانية الوصول إلى واجهة المستخدم المتقدمة لبرنامج Manager Display Dell والتي يتم استخدامها لضبط وظائف Basic، تهيئة **Mode Auto** والوصول إلى ميزات أخرى.

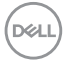

#### **إعداد وظائف العرض Basic**

<span id="page-5-0"></span>يمكن تطبيق Mode Preset للشاشة المحددة بطريقة يدوية باستخدام القائمة على عالمة التبويب Basic. بشكل بديل، يمكن تمكين Auto Mode. يؤدي Auto Mode إلى تطبيق Preset Mode المفضل لديك تلقائياً عندما تكون التطبيقات الخاصة نشطة. تظهر رسالة لحظية على الشاشة وتعرض وضع الضبط المسبق المحدد.

ً ضبط Brightness وContrast الشاشة المحددة مباشرة من عالمة التبويب Basic. يمكن أيضا

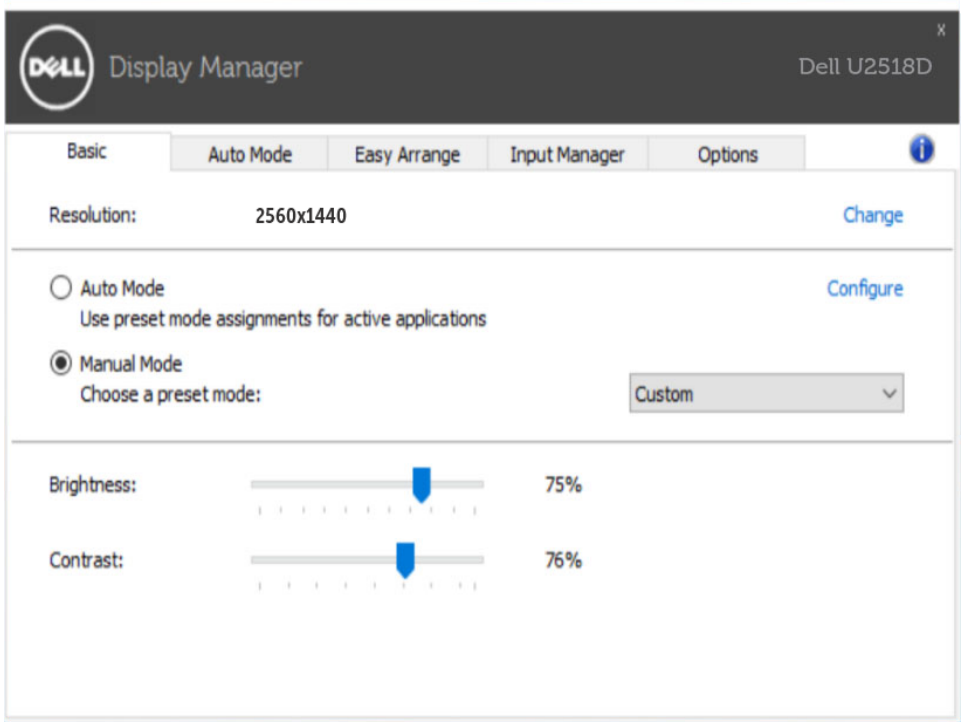

### **تعيين Modes Preset على التطبيقات**

<span id="page-6-0"></span>نتيح علامة التبويب Auto Mode ربط Preset Mode محدد مع تطبيق محدد، ويتم تطبيقه تلقائياً. عند تمكين Auto Mode، سوف تنتقل Dell Display Manager تلقائياً إلى Preset Mode المتوافق متى تم تنشيط التطبيق المرتبط. قد يكون Mode Preset المعين لتطبيق ما هو نفسه على كل شاشة متصلة، أو قد يختلف من شاشة إلى الشاشة التالية.

تتم تهيئة Dell Display Manager مسبقاً للعديد من التطبيقات الشائعة. لإضافة تطبيق جديد إلى قائمة التعيينات، اسحب ببساطة التطبيق من سطح المكتب، قائمة Start من Windows أو في مكان آخر، وأدرجه إلى القائمة الحالية.

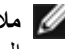

**مالحظة:** تستهدف تعيينات Mode Preset ملفات المجموعات، النصوص، والمحمالت، باإلضافة إلى الملفات غير القابلة للتنفيذ مثل أرشيفات zip أو الملفات المعبأة، غير مدعمة وسوف تكون غير فعالة.

إضافة إلى ذلك، يمكن تمكين أحد الخيار ات لتتشيط وضع الألعاب مسبق الضبط عندما يكون أحد تطبيقات D3Direct قيد التشغيل في وضع ملء الشاشة. لتجاوز هذا السلوك مع اللعبة الفردية، تقوم العناوين بإضافتها إلى قائمة التعيينات مع Mode Preset. التطبيقات الموجودة في قائمة التعيينات تكون لديها األولوية عن ضبط

D3Direct العام.

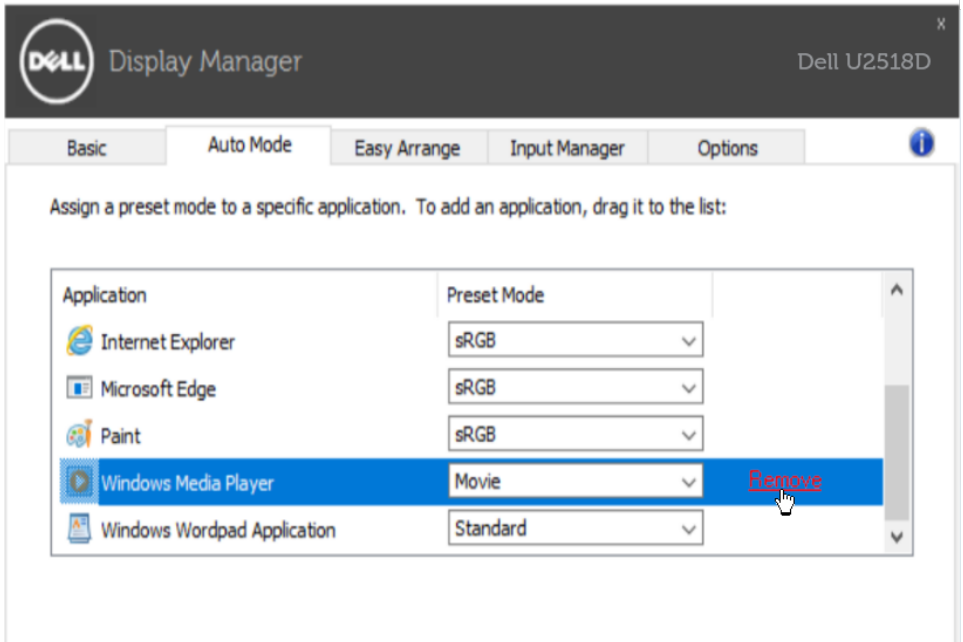

<span id="page-7-0"></span>تتوفر عالمة التبويب **Options( الخيارات(** في طرازات شاشات Dell المدعومة بهذه الخاصية لتقديم خيارات استهالك الطاقة الموجودة في برنامج PowerNap ً . فبمجرد تفعيل شاشة التوقف، يمكن ضبط سطوع الشاشة تلقائيا إلى المستوى الأدنى أو يمكن ضبط الشاشة في وضع الخمول لتوفير طاقة إضافية.

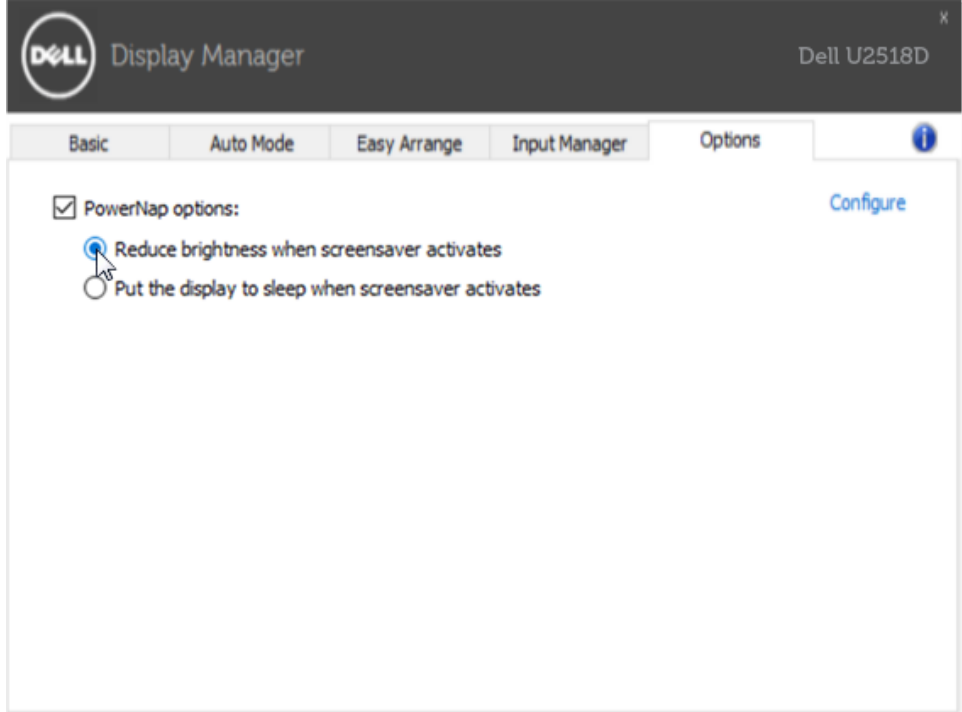

# <span id="page-8-0"></span>**تنظيم النوافذ باستخدام خاصية Arrange Easy( التنظيم السهل(**

تتميز بعض طرازات شاشات Dell بدعم خاصية **التنظيم السهل** التي تسمح بتنظيم سطح مكتب الشاشة المحددة باختيار تخطيط من ضمن عدة تخطيطات للنوافذ المخصصة أو المحددة مسبقًا. فبمجرد تمكين هذه الخاصية، يمكن ً ضبط النوافذ لتغيير وضعها أو حجمها تلقائيا لملء المناطق المحددة في تخطيط النافذة.

لبدء تشغيل خاصية ا**لتنظيم السهل**، اختر الشاشة المراد تطبيق الخاصية عليها وحدد أحد التخطيطات المحددة مسبقًا، وسوف تظهر المناطق الخاصة بهذا التخطيط على الشاشة للحظة. اسحب بعد ذلك أي نافذة مفتوحة عبر الشاشة. سيظهر لك التخطيط الحالي للنافذة أثناء قيامك بسحبها مع تظليل المنطقة النشطة كلما تمر النافذة التي تسحبها فوق هذه المنطقة. في أي وقت، أسقط النافذة في المنطقة النشطة لوضعها في تلك المنطقة.

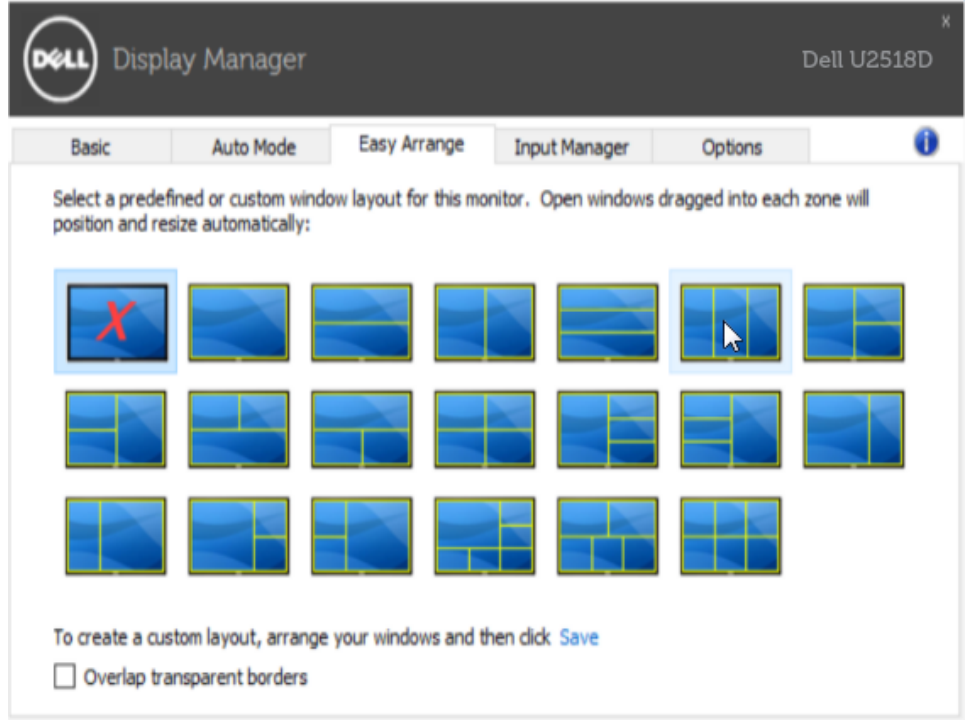

لإنشاء تخطيط نوافذ مخصص، حدد حجم ١٠ نوافذ على الأكثر وضعها في سطح المكتب ثم انقر فوق الرابط حفظ في عالمة التبويب Arrange Easy. سيتم حفظ حجم 10 نوافذ ووضعها كتخطيط مخصص وإنشاء األيقونة الخاصة بهذا التخطيط.

**مالحظة:** ال يؤدي هذا الخيار إلى حفظ التطبيقات المفتوحة أو تذكرها، ولكن يتم حفظ حجم النافذة ووضعها فقط.

DELI

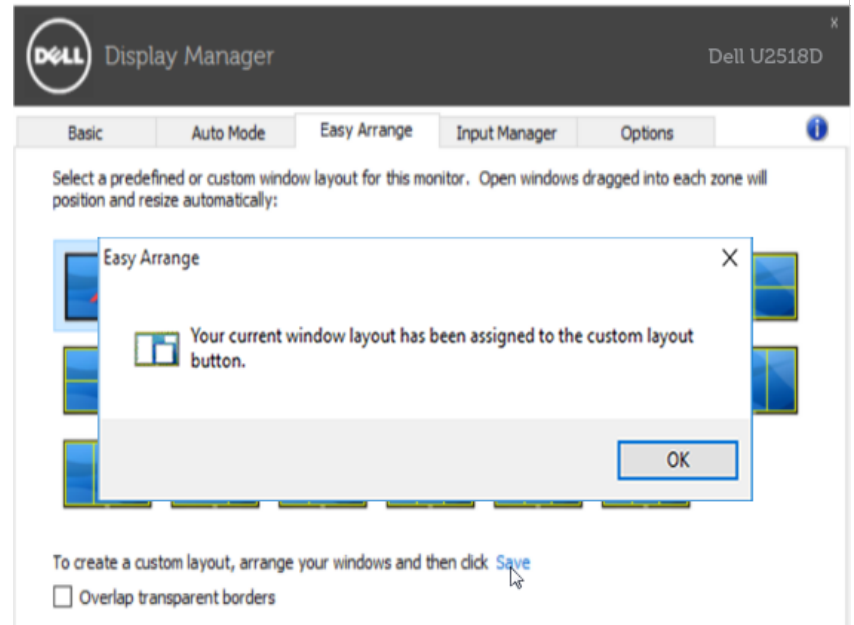

ً حدد أيقونة التخطيط المخصص إلستخدام التخطيط المخصص المحفوظ حاليا. وإن أردت حذف التخطيط المخصص ً المحفوظ حاليا، أغلق جميع النوافذ الموجودة على سطح المكتب ثم انقر فوق الرابط **Save( حفظ(** من خاصية Arrange Easy( التنظيم السهل(.

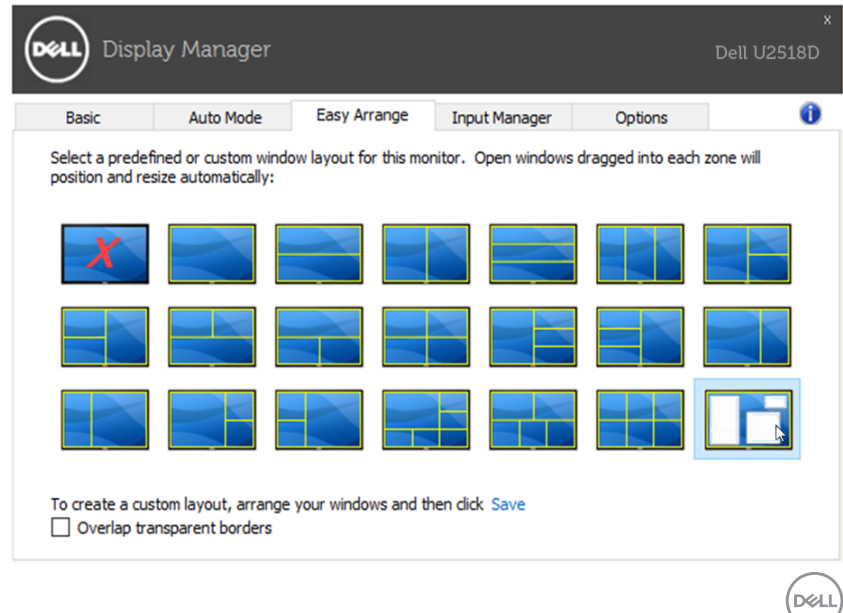

#### **إدارة مدخالت فيديو متعددة**

<span id="page-10-0"></span>توفر لك علامة تبويب **Input Manager** (إ**دارة المدخلات**) طرقًا مريحةً لإدارة مدخلات الفيديو المتعددة المتصلة بشاشة Dell. إذ تسهل عليك عالمة التبويب هذه التنقل بين المدخالت أثناء عملك على حاسبات متعددة.

ُ فكل منافذ دخل الفيديو المتاحة لشاشتك تكون مدرجة. وبإمكانك تسمية كل دخل منها باسم مختلف كما تشاء. ي َرجى حفظ التغييرات التي قمت بها بعد التحرير.

وبإمكانك تعيين مفتاح اختصار لالنتقال بسرعة إلى الدخل المفضل لديك وتعيين مفتاح اختصار آخر للتنقل بسرعة بين مدخلين إذا كنت معتادًا على العمل متنقلاً بينهما.

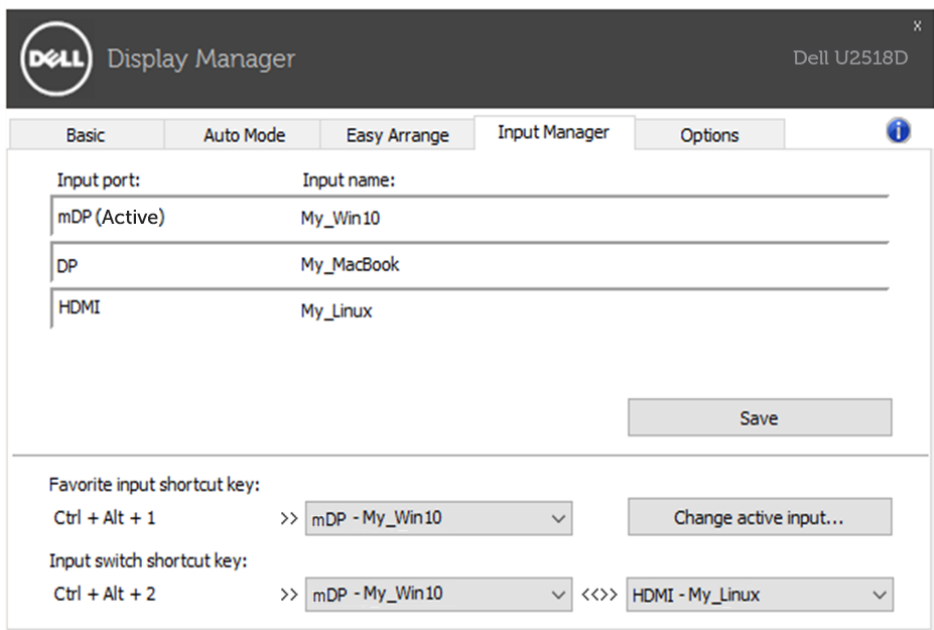

بإمكانك استخدام القائمة المنسدلة لالنتقال إلى أي مصدر دخل.

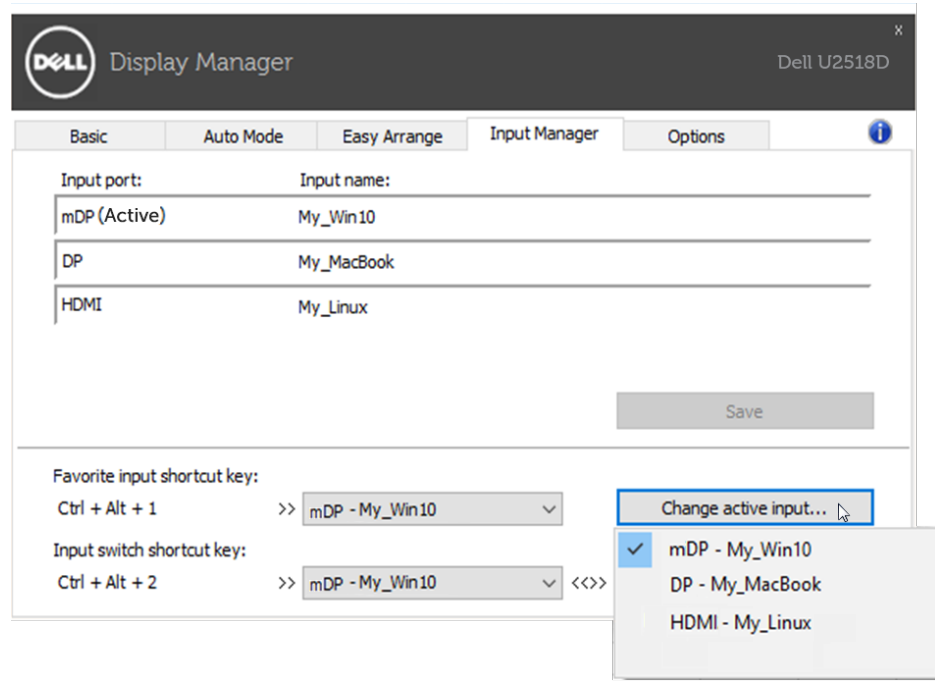

**مالحظة:** يتصل DDM بشاشتك حتى وإن كانت الشاشة تعرض فيديو من حاسوب آخر. بإمكانك تثبيت DDM على حاسوبك الشخصي الذي تعتاد استخدامه والتحكم في االنتقال بين المدخالت من خالله. كما بإمكانك تثبيت DDM على الحاسبات الشخصية الأخرى المتصلة بالشاشة.

#### **استكشاف األعطال وإصالحها**

<span id="page-12-0"></span>إذا لم يتمكن DDM من العمل مع شاشتك, فسيُظهِر DDM ادناه ايقونة بحاوية الإشعارات.

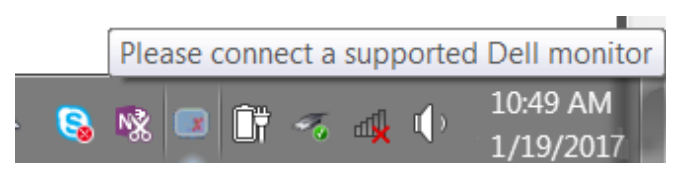

انقر على الأيقونة, وسُيُظْهِر DDM رسالة خطأ أكثر تفصيلاً<sub>.</sub>

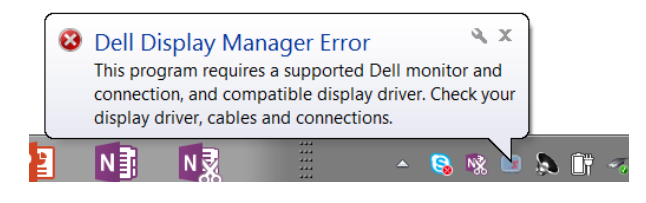

ُي َرجى مالحظة أن DDM ال يعمل إال مع الشاشات ماركة Dell. فإذا كنت تستخدم شاشات من جهات تصنيع أخرى, فلن يدعمها DDM.

إذا لم يتمكن DDM من اكتشاف و/أو االتصال بشاشة Dell ُ المدعومة, ي َرج ُ ى القيام باإلجراءات التالية إلصالح العطل:

1 ً . تأكد من أن كبل الفيديو موصل بالشكل الصحيح بالشاشة وبحاسوبك الشخصي, وخصوصا يجب إدخال الموصالت بإحكام في مكانها.

.2 تحقق من الخيارات المعروضة على الشاشة للتأكد من تمكين CI/DDC.

3. تاكد من أن ان لديك برنامج تشغيل الشاشة الصحيح والاحدث من بائع بطاقات الرسومات (Intel, AMD, NVidia,<br>إلخ)؛ فبرنامج تشغيل الشاشة غالبًا ما يكون السبب في تعطل DDM.

.4 أزل أية وحدات إرساء أو كبالت تمديد أو محوالت موجودة بين الشاشة ومنفذ الرسومات؛ فبعض كبالت التمديد أو الموزعات أو المحولات الرخيصة قد لا تدعم DDC/CI بالشكل الصحيح ويمكن أن تُعطل DDM. قم بتحديث برنامج التشغيل الخاص بهذا الجهاز إذا توفر أحدث إصدار.

.5 أعد تشغيل النظام.

قد ال يعمل DDM مع الشاشات الواردة أدناه:

• طرازات شاشات Dell األقدم من عام 2013 والسلسلة D من شاشات Dell. يمكنك الرجوع إلى مواقع ويب Support Product Dell( دعم منتجات شركة Dell )لمزيد من المعلومات

• شاشات األلعاب التي تستخدم تقنية Nvidia القائمة على المزامنة )sync-G)

• ال تدعم الشاشات االفتراضية والالسلكية CI/DDC

• بعض طرازات شاشات 1.2 DP القديمة, قد يكون من الضروري تعطيل 1.2 DP/MST باستخدام الخيارات المعروضة على الشاشة

**D**&LI

إذا كان حاسوبك الشخصبي متصلاً بالإنترنت, فستظهر أمامك رسالة توجيه عند توفر إصدار أحدث من تطبيق DDM ُ . ي َ وصى بتنزيل أحدث إصدار من تطبيق DDM وتثبيته. كما يمكنك التحقق من توفر إصدار جديد بالنقر بزر الماوس األيمن على أيقونة DDM مع النقر المطول على مفتاح 'shift'.

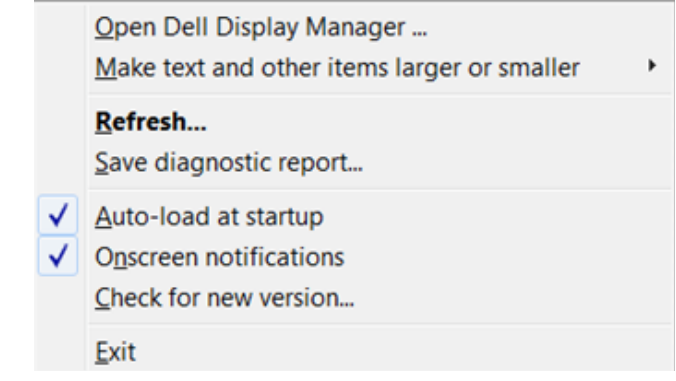